Oracle Business Intelligence Suite Enterprise Edition Version-11.0 9NT1316-ORACLE FCUBSV.UM 11.0.0.0.0.0.0 [January] [2010] Oracle Part Number E51573-01

> ORACLE<sup>®</sup> **FINANCIAL SERVICES**

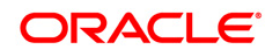

# Document Control

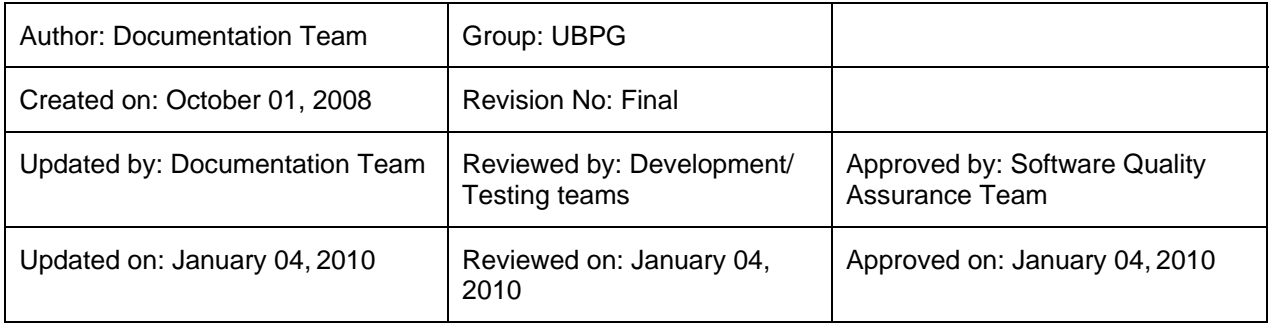

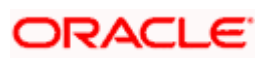

Oracle Business Intelligence Suite Enterprise Edition

# **Table of Contents**

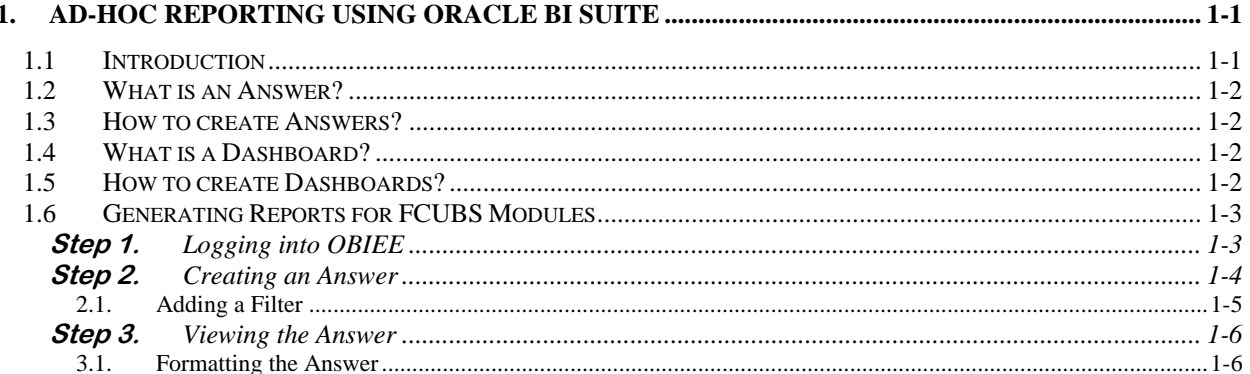

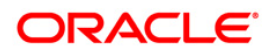

# **1. Ad-hoc Reporting using Oracle BI Suite**

# **1.1 Introduction**

This document details the usage of Oracle Business Intelligence Suite Enterprise Edition (OBIEE) for adhoc reporting of FLEXCUBE Universal Banking Solution (FCUBS).

The OBIEE implementation for adhoc reports of FCUBS provides metadata repositories for the following subject areas:

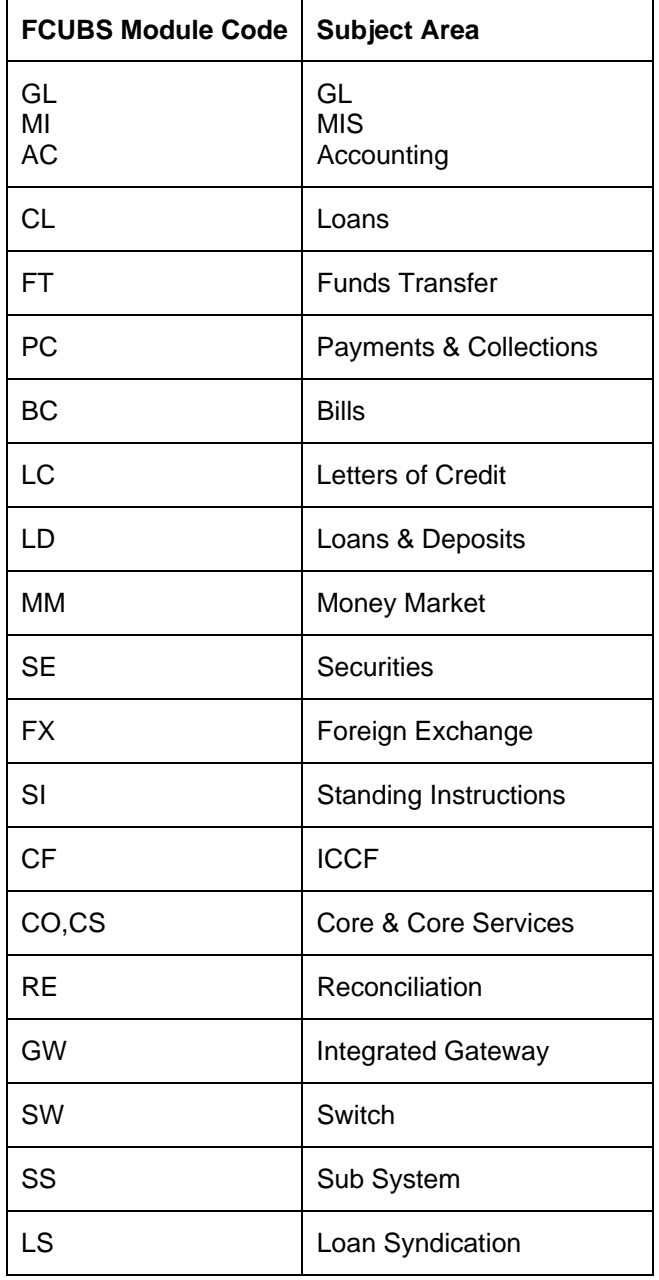

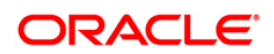

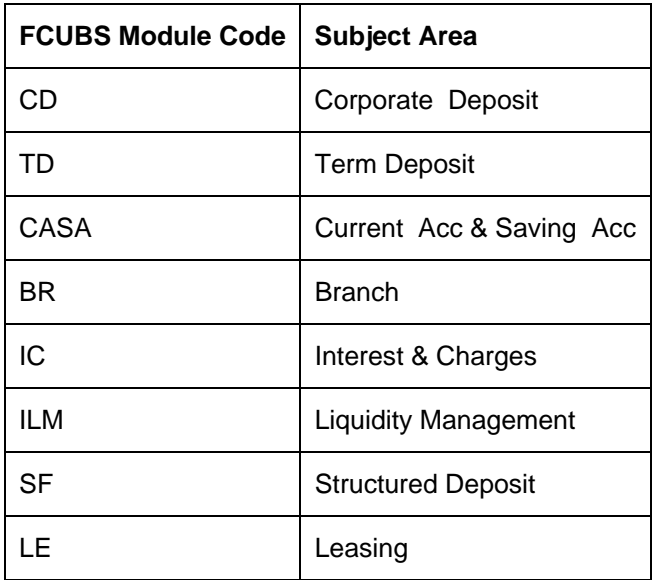

## **1.2 What is an Answer?**

Answer serves as an adhoc tool to define a query in order to retrieve information for answering business questions. It is also the tool used to build reports and dashboards.

## **1.3 How to create Answers?**

You can create answers by logging into the OBIEE system and then specifying the criteria for generating reports under the desired subject areas (corresponding to the modules in FCUBS).

## **1.4 What is a Dashboard?**

Dashboards in OBIEE provide personalized views of information. An OBIEE dashboard can include one or more pages, which appear as tabs across the top of the dashboard.

### **1.5 How to create Dashboards?**

You can create dashboards for the answers that your have created in OBIEE.

*Refer the tutorial titled 'Creating Interactive Dashboards and Using Oracle Business Intelligence Answers' in 'BI Answers Dashboard.pdf' for details about creation and usage of answers and dashboards.* 

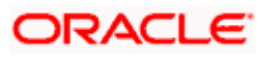

# **1.6 Generating Reports for FCUBS Modules**

The following stages describe the process of generating a report:

### **Step 1. Logging into OBIEE**

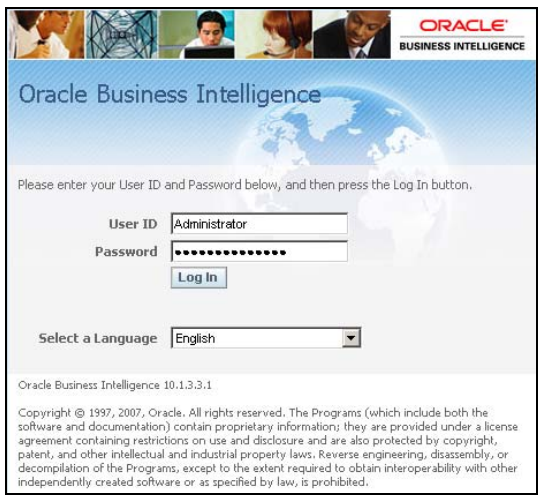

The following screen will be displayed.

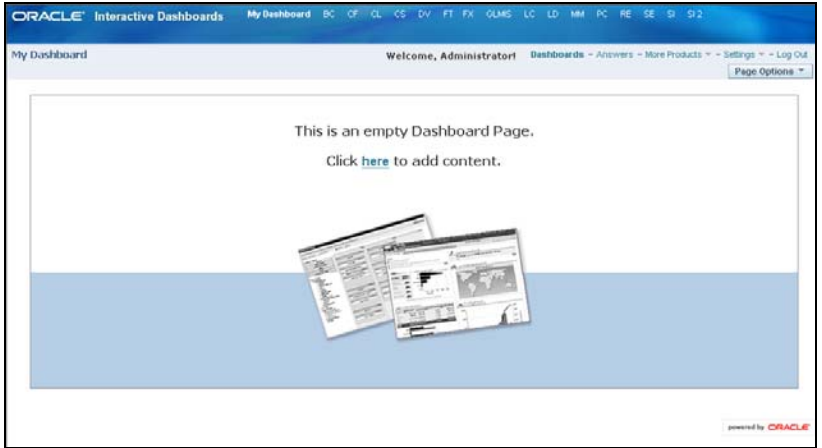

At the top of the screen adjoining 'My Dashboard', a list of subject areas (FCUBS modules) is displayed. You can create an answer and dashboard view for any/all of these subject areas by clicking on 'Answers'.

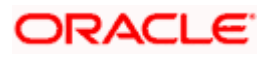

### **Step 2. Creating an Answer**

Click on 'Answers'. The following screen will be displayed.

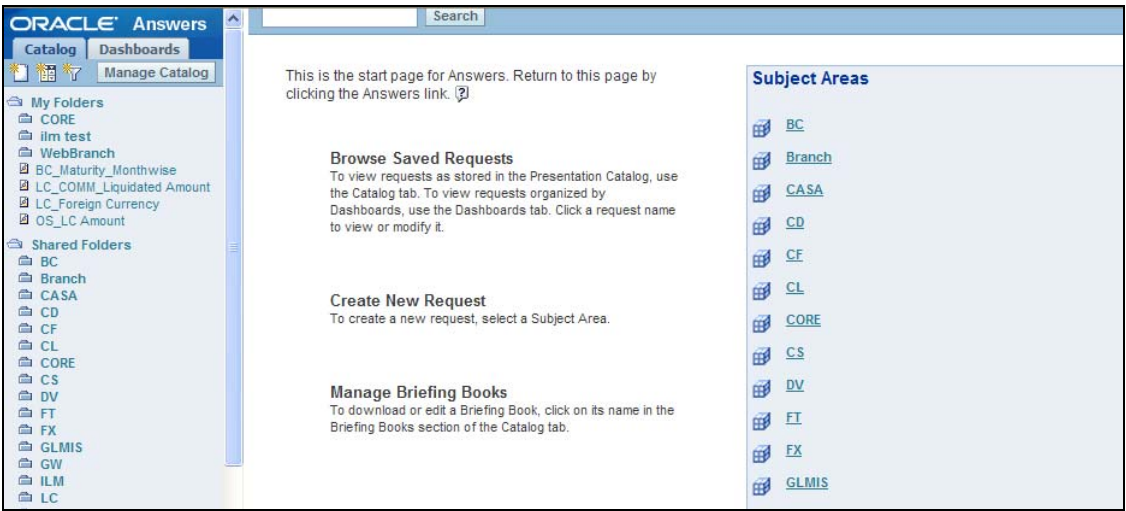

Click on the subject area under which you wish to create an answer – for instance BC. The following screen will be displayed.

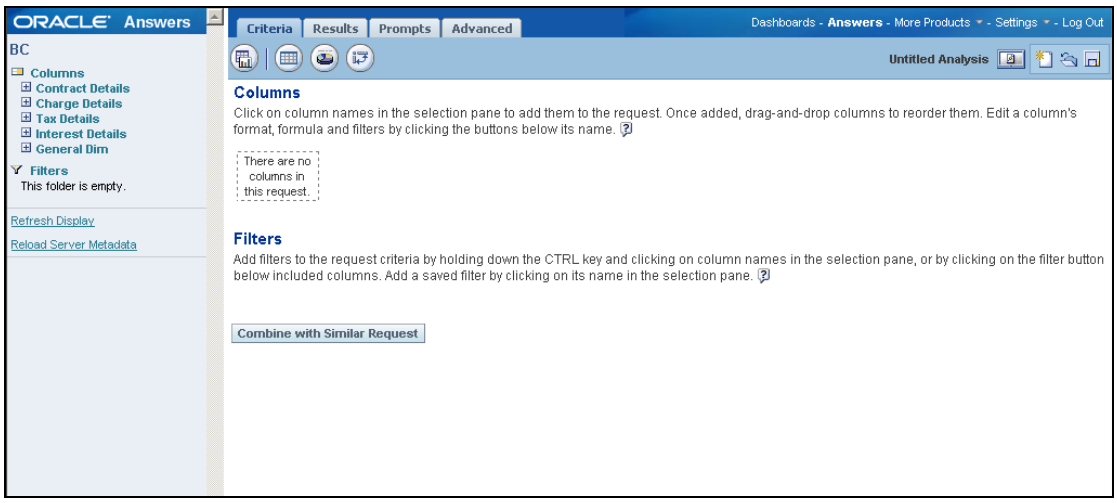

Click the plus sign in the left-hand pane to view all columns under the subject area. Click on the desired ones to add them to the selection pane. For instance, you can choose the following columns under **Contract Details** > **Contract General Parameters** as shown in the screenshot below the column listing:

- Contract Ref No
- Book Date
- Serial No

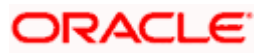

- Latest Event Seq No
- User Ref No

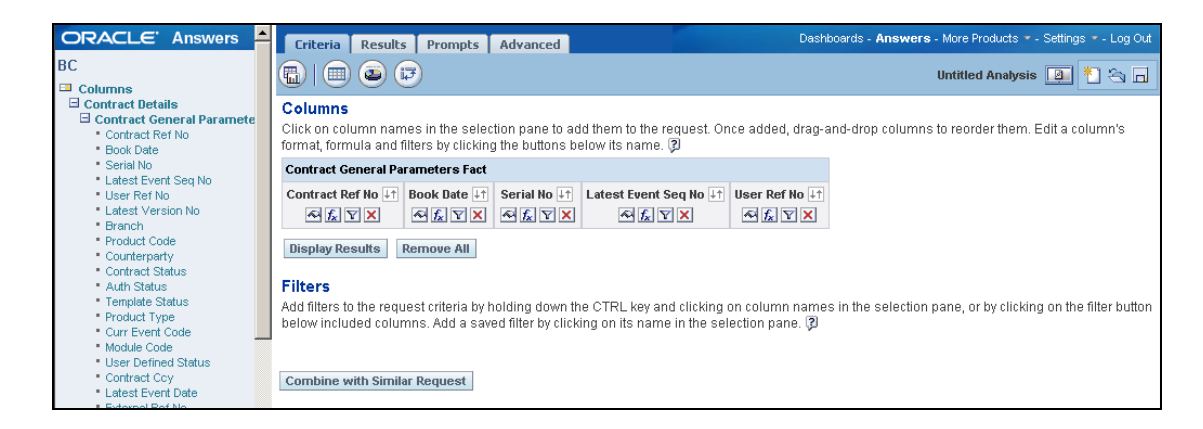

You can change the order of the columns by dragging and dropping them as desired.

#### **2.1. Adding a Filter**

If required you can add filters to the selected columns. The query will look like this.

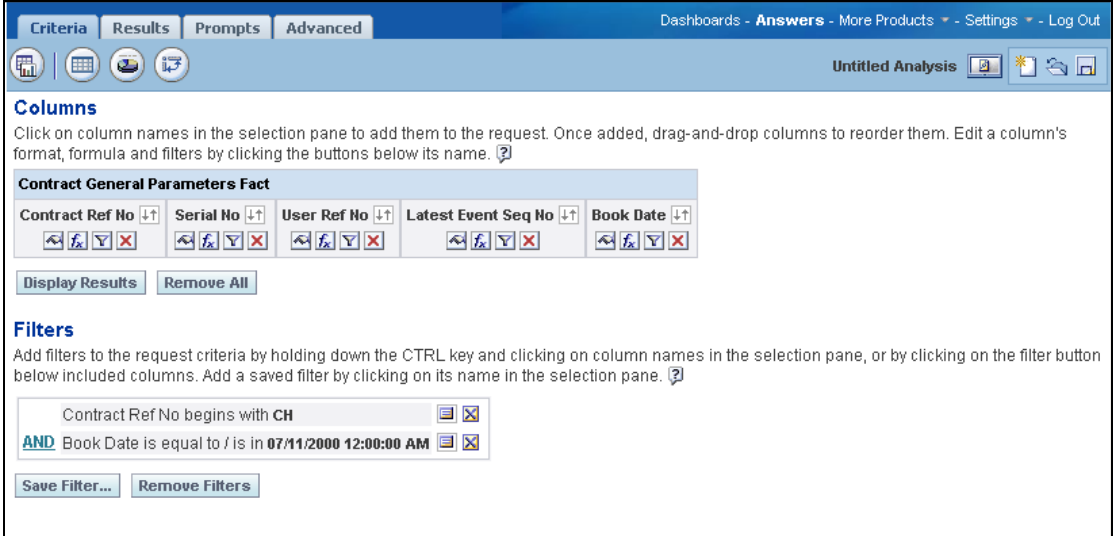

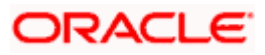

#### **Step 3. Viewing the Answer**

Click on the 'Results' tab to view the records that satisfy the selection criteria – columns and filters. The screen will appear as under.

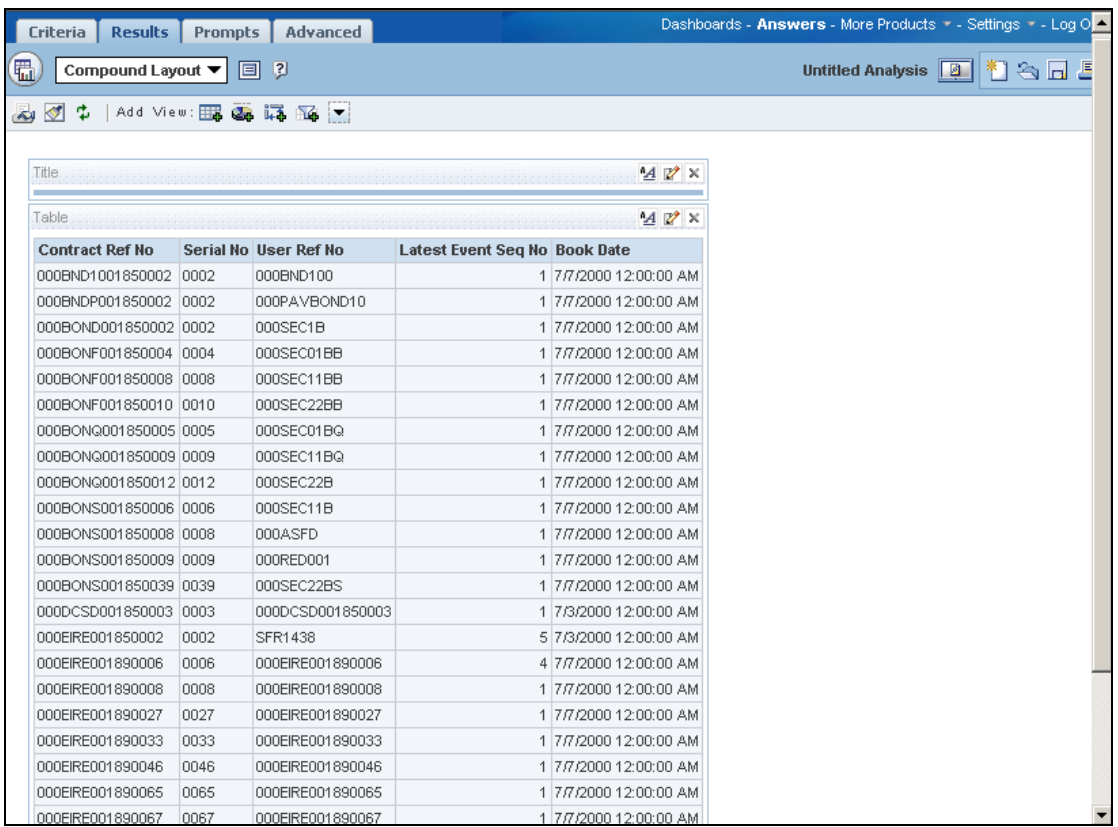

#### **3.1. Formatting the Answer**

You can alter the look and feel of the query result/answer by clicking on the 'Format View' icon wherever required.

*Refer the section titled 'Creating Query and a Chart' in 'BI Answers Dashboard.pdf' for details about creation and formatting of answers.* 

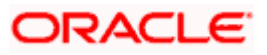

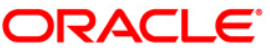

**Oracle Business Intelligence Suite Enterprise Edition [January] [2010] Version 11.0** 

**Oracle Corporation World Headquarters 500 Oracle Parkway Redwood Shores, CA 94065 U.S.A.** 

**Worldwide Inquiries: Phone: +1.650.506.7000 Fax: +1.650.506.7200 www.oracle.com/ financial\_services/** 

**Copyright © [2010] Oracle Financial Services Software Limited. All rights reserved.** 

**No part of this work may be reproduced, stored in a retrieval system, adopted or transmitted in any form or by any means, electronic, mechanical, photographic, graphic, optic recording or otherwise, translated in any language or computer language, without the prior written permission of Oracle Financial Services Software Limited.** 

**Due care has been taken to make this document and accompanying software package as accurate as possible. However, Oracle Financial Services Software Limited makes no representation or warranties with respect to the contents hereof and shall not be responsible for any loss or damage caused to the user by the direct or indirect use of this document and the accompanying Software System. Furthermore, Oracle Financial Services Software Limited reserves the right to alter, modify or otherwise change in any manner the content hereof, without obligation of Oracle Financial Services Software Limited to notify any person of such revision or changes.** 

**All company and product names are trademarks of the respective companies with which they are associated.**